## **確認用のビットマップデータの作り方**

**~ illustrator CSの場合~**

## **1.ファイル>書き出しを選択します。**

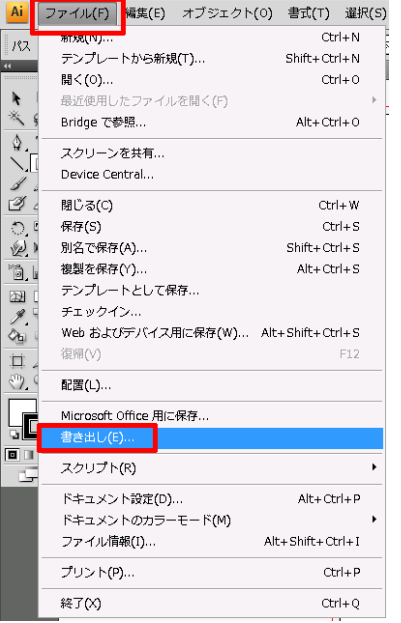

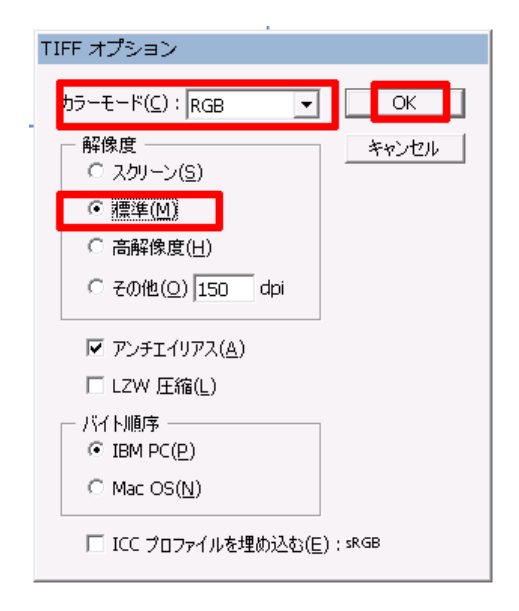

**3.RGBモードで、解像度を標準にして、OKを押します。**

**2.ファイル種類をTIFFにして、保存を押します。**

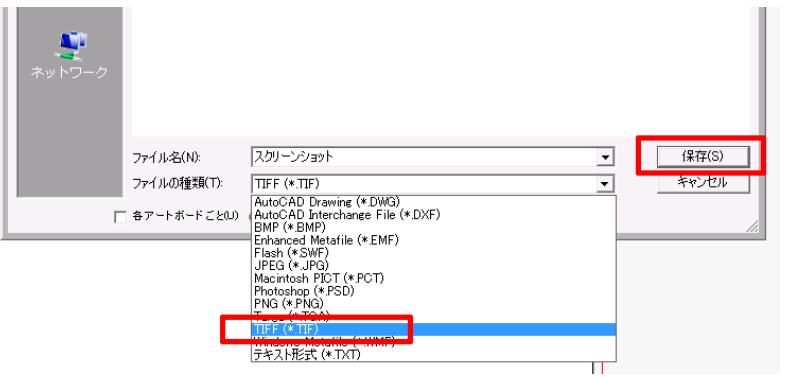